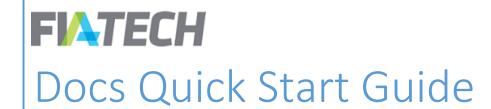

10/15/2017 v.1

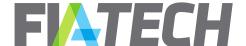

#### 1. Introduction

This guide provides step-by-step instructions for completing an agreement in the new Docs platform. Although the components of the agreement have not changed from the old EGUS system, Docs includes an enhanced workflow that allows you as a user to more easily action and view which sections of the agreement you have yet to agree upon with your counterparties to the agreement. As a result, each agreement is divided into a *Legal*, *Rates*, and *Clearing Accounts* section.

In order to reflect this new workflow, we have also changed the names of the agreement statuses. Review is now known as **Composition** and Approval is called **Execution**. The below graph provides a quick comparison between the old EGUS workflow and the updated Docs workflow.

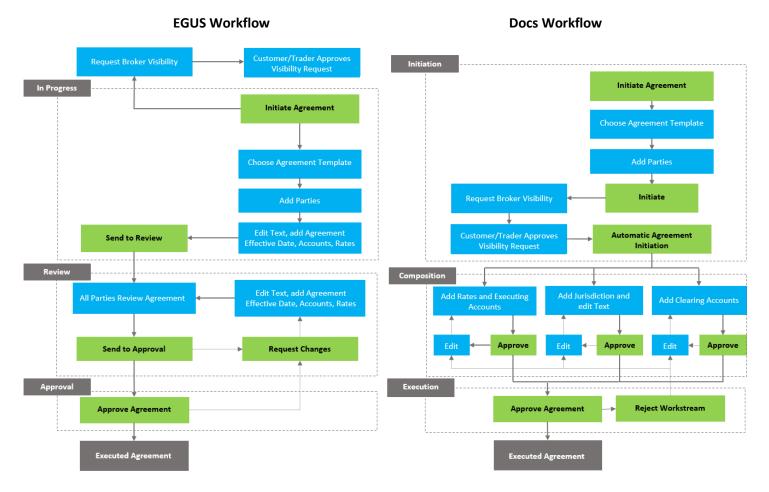

# 2. Login

Login to <a href="https://psim.fia-tech.com">https://psim.fia-tech.com</a> using your email address as your username. If this is your first time logging in, use the "Forgot Password" link to retrieve your login information. Once your email address is

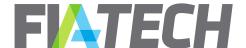

entered, an email will be sent to you with instructions how to retrieve your password. If you encounter issues logging in, contact your administrator or FIA Tech for assistance.

#### Dashboard

Upon login, you will be automatically directed to the application Dashboard. The Dashboard provides a view of items requiring action (Items Pending My Action), as well as in-progress agreements (Agreements in Flight).

**Items Pending My Action**: this is a view of action items based on your user permissions. It shows actions that you can take to move the agreement toward execution. In order to action any of the agreements shown in this pane, simply click on the agreement card. The following actions display here:

- Compose legal/rates/clearing: details need to be added to the workstream in order to make it ready for approval.
- Approve legal/rates/clearing: workstreams need to be approved by your party in order to move it toward execution.
- Approve execution: your party needs to sign off on the agreement in order to execute it.
- Visibility request: users with admin permissions to any customer and/or trader parties will see any visibility requests from brokers.

**Agreements In Flight:** this list shows all agreements that are currently not executed by your party, or parties. Click on the agreement ID to view the full details of the agreement.

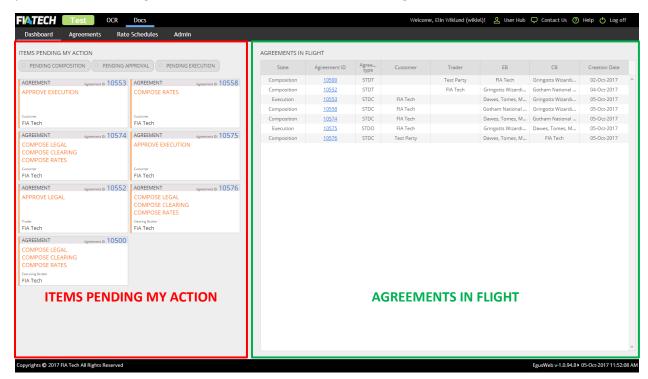

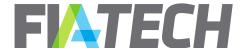

### 4. Navigation Menu

At the top of your window, you will see a black and grey bar. This allows you to navigate throughout the Docs application, and between FIA Tech applications. You can also find system support information here.

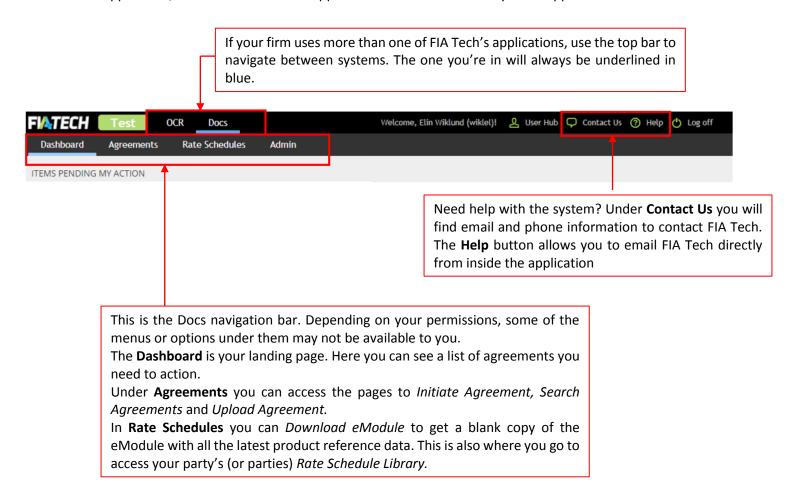

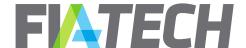

### 5. Initiate Agreement

In the Navigation bar under Agreements, users with permission to initiate agreements will see an *Initiate Agreement* option. When selected, it allows users to initiate Standard, LME, EFP, and GUSA agreements.

Please note, if you are a customer or trader party that uses the system free of charge, you are not able to initiate agreements.

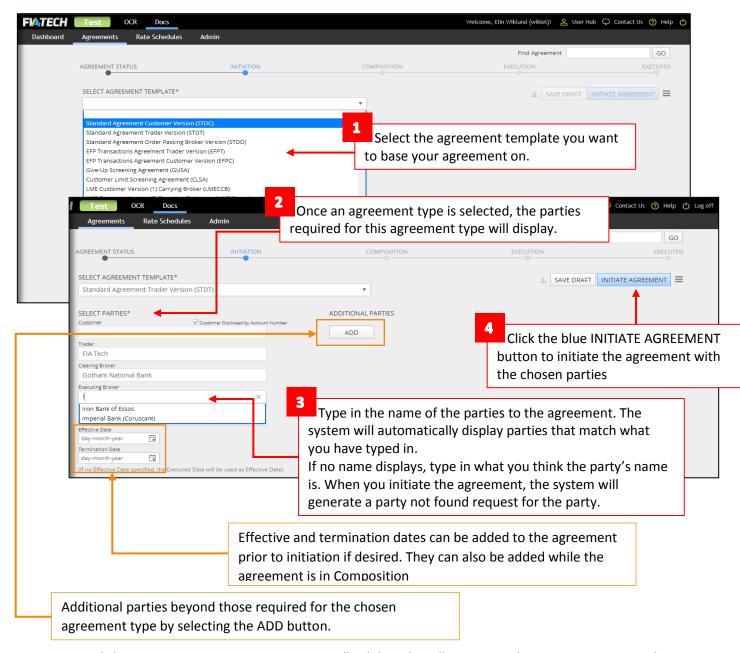

Upon clicking on INITIATE AGREEMENT, Docs will validate that all parties on the agreement exist in the system and that the brokers all appear on the approved broker list of the chosen customer/traders.

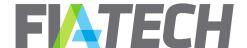

If any party to the agreement cannot be found in the system, the application will prompt you to initiate a ADDITIONAL PARTIES party not found request.

ADDITIONAL PARTIES

A Clearing Broker party with name Gringotts Wizarding Bnak could not be found in the system.

To submit a party not found request, please select "Initiate Agreement".

CANCEL INITIATE AGREEMENT

If the request is for a customer or trader party that is using Docs to sign agreements, their administrator will receive a card in the Dashboard requesting that all brokers to the agreement be added into the Approved Broker List. The admin can approve or reject the request by selecting the appropriate action on the card.

While the visibility request is pending the agreement will be in a Pending Initiation status. Once the request has been approved, the agreement will move to Composition

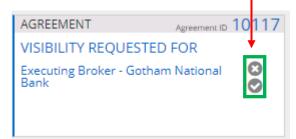

## 6. Composition

The Composition phase is when the bulk of the agreement is put together. This is when modifications are made to the agreement text, rates are added and clearing accounts defined. Throughout the Composition phase, the status of the agreement can be monitored through the party matrix. At any point in time, you can also see the overall status of the agreement in the Agreement Status bar at the top of the agreement view.

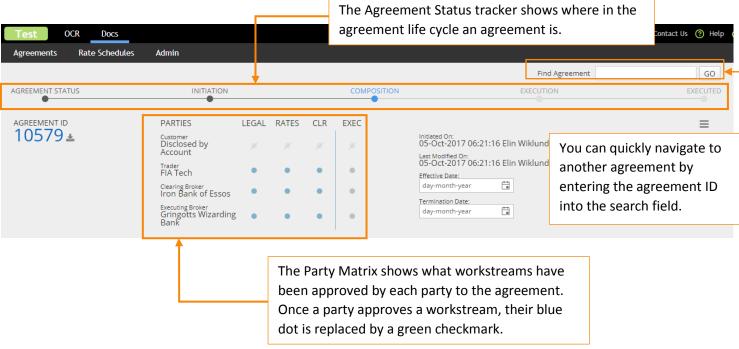

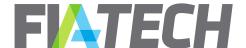

In addition to the status tracker, the agreement screen contains all the additional agreement information. The main agreement content is contained within the individual workstreams that can be expanded to review their content. Users with permissions to edit data in the individual workstreams can also edit them.

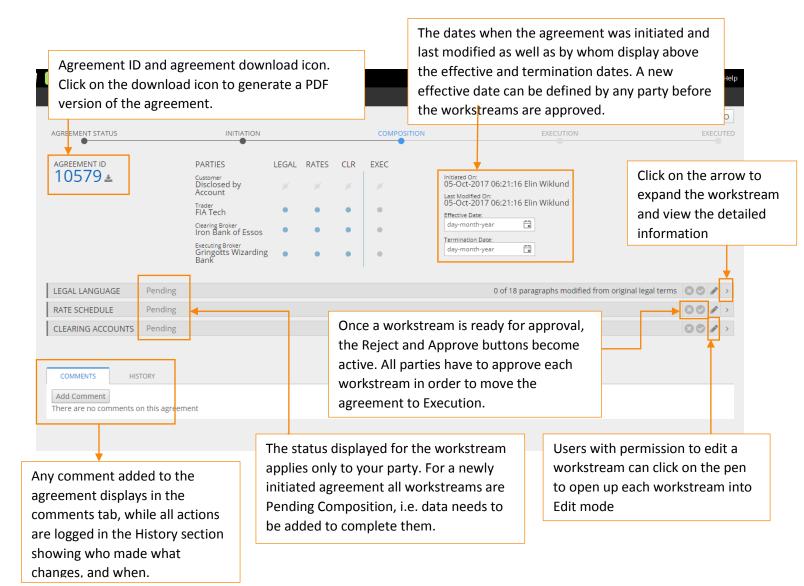

In the **LEGAL LANGUAGE** workstream you will find the legal terms specific to the agreement type selected in the Initiation phase, as well as the agreement jurisdiction and space to upload supplemental documentation in PDF format.

The **RATES** workstream contains the agreement billing information, rate schedules and executing accounts.

**CLEARING ACCOUNTS** is the last workstream. It contains only the agreement clearing accounts.

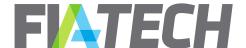

In the **LEGAL LANGUAGE** workstream, the only information that has to be added is the jurisdiction. Modifying the legal language and adding supplemental documentation are not required in order to complete all required data.

When you start typing in a jurisdiction, the system will display a list of suggested localities. You can either choose one of the suggested jurisdictions, or enter your own

Once all required data has been entered, the Send for Approval button will become active. If you have made all necessary edits to this workstream, click the Send for Approval button in order to indicate to all parties that the workstream is completed and ready for approval.

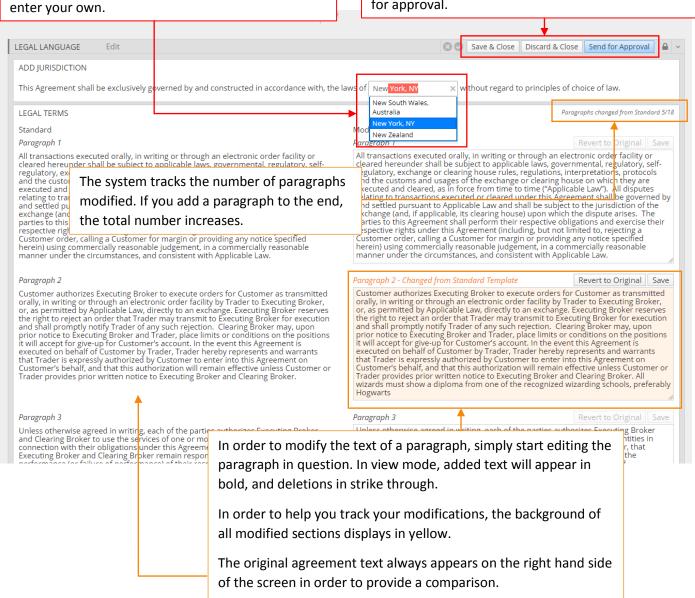

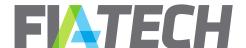

The **RATES** workstream requires that a Bill to Party be specified, rates are added, and the executing accounts are either defined, or registered as "TBA" before it is ready to be approved by all parties.

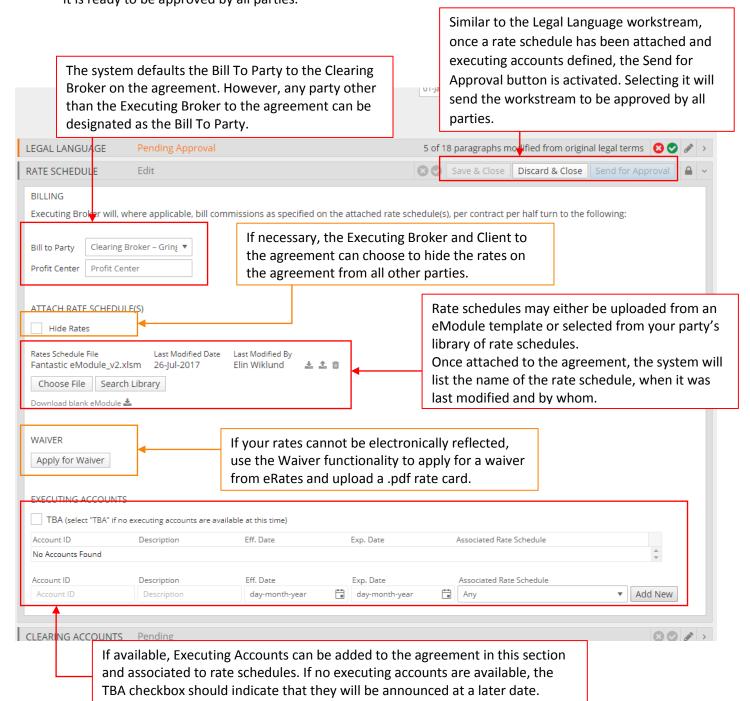

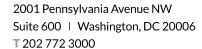

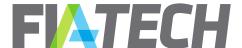

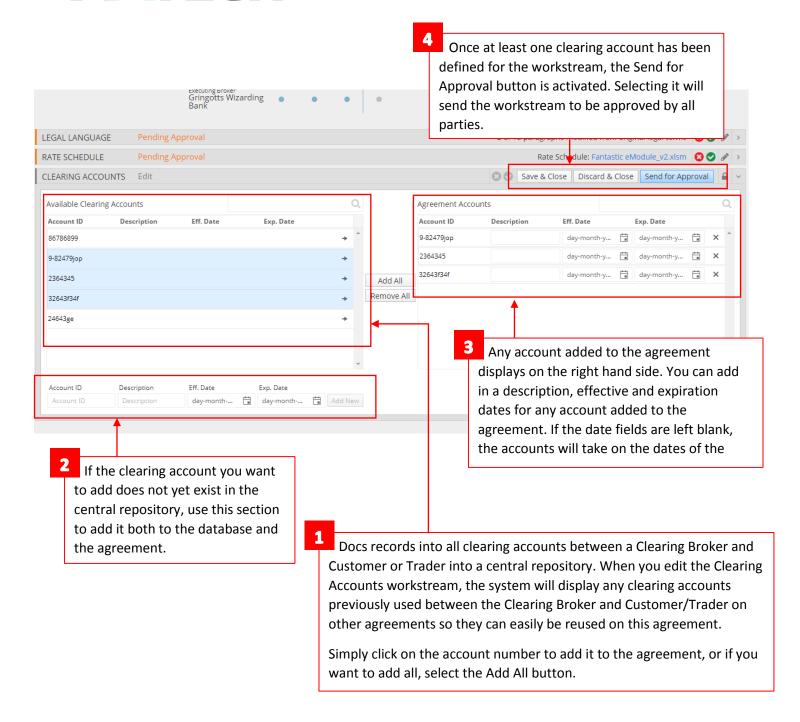

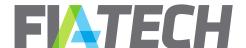

Once Agreement details have been composed across all three workstreams, they must be Approved by all parties to the agreement in order to move it to Execution. Users with permission to approve a workstream will see a card to Approve Legal/Rates/Clearing in their Dashboard once a workstream is ready to be approved.

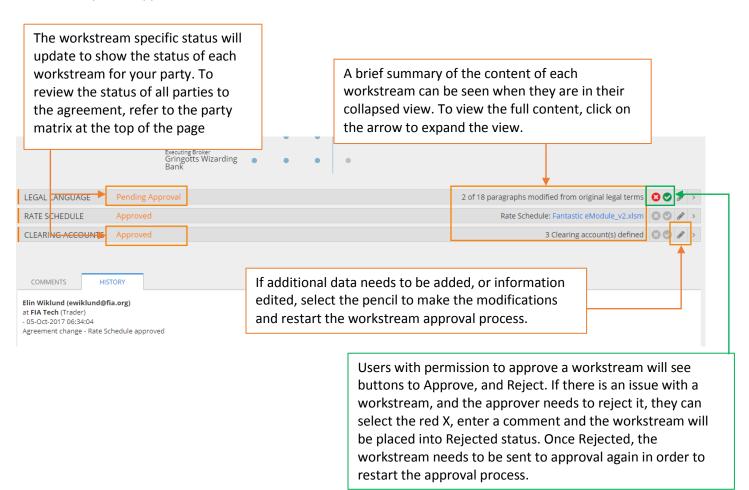

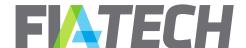

#### 7. Execution

Once all workstreams have been approved by all parties, the agreement moves to the Execution phase. All parties to the agreement have to approve it in order for the agreement to be fully executed in the system.

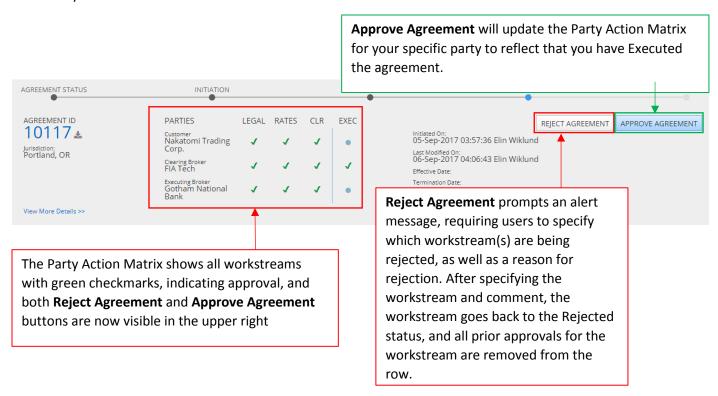

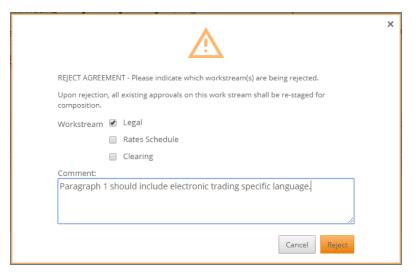

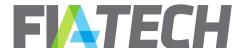

If you have permissions to edit a workstream, you will still see the pencil to do so. If you need to make changes to any section, simply select the pen to make them. This will prompt the following message noting that all existing approvals will be removed if any edits are made at this stage. Selecting Cancel will result in no changes being made to the agreement, and previous Approvals will remain.

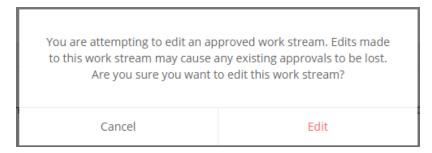

## 8. Agreement Search

The **Agreement Search** view may be accessed through Agreements > Search Agreements. You can use this screen to search for agreements using the various filters. If you click "Search" without entering any parameters, Docs will display all agreements you have permission to view on the system.

The search results can be exported by selecting "Export to CSV" in the top right hand corner of the screen.

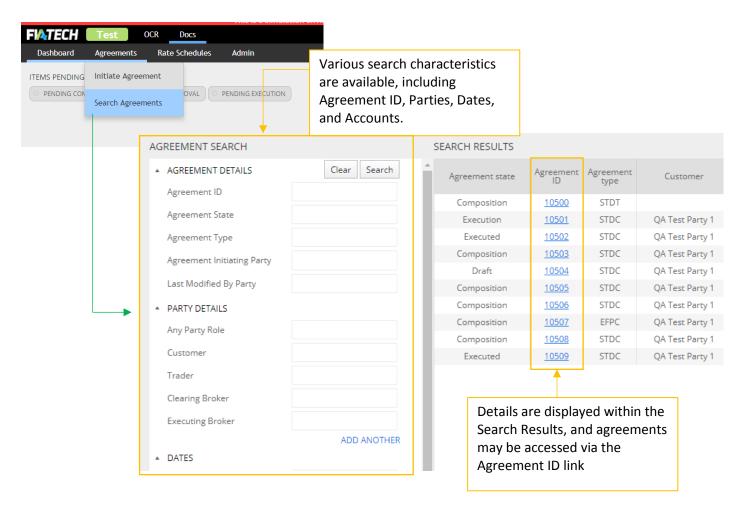

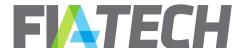

#### Rate Schedules

Rate Schedules may be managed through both the existing schedule library, consisting of previously uploaded rate schedules, and new schedules loaded through the eModule. Both may be accessed through the Rate Schedule dropdown as shown below.

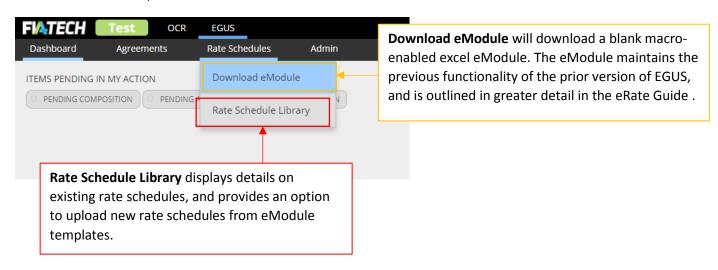

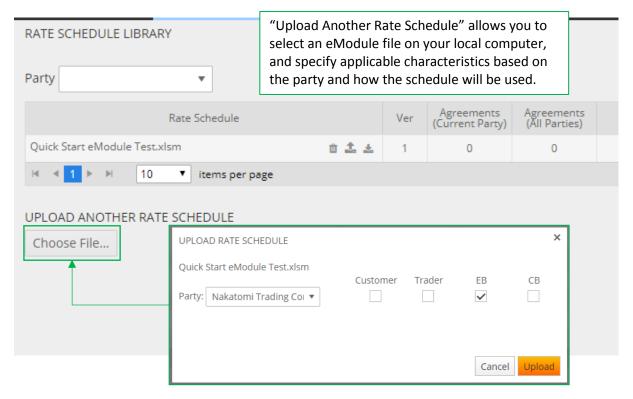